### *Wstęp*

Potrzeba szybkiej realizacji rozbudowanego projektu coraz częściej wymaga użycia gotowych snippetów, bibliotek, lub skorzystania z udostępnianych przez serwisy widżetów, oraz jedynie nieznacznego dostosowania ich do realizowanego pomysłu. Lub zwyczajnie nietracenia czasu na wynajdywania koła na nowo. Należy więc nauczyć się korzystać z dobrodziejstw projektów Open Source oraz narzędzi już raz napisanych. Przykładami takich projektów mogą być:

- mapa **OpenStreetMap** (OSM) jako alternatywa dla płatnej platformy Google.
- mapa z **GoogleMaps** lub wideo z **YouTube** widżety pozwalające na skorzystanie z fragmentu serwisu / platformy hostującego określoną usługę bez konieczności dostarczania wybranych funkcjonalności samodzielnie lub pisania ich specjalnie dla projektu.
- framework **jQuery** jest to biblioteka, która ma za zadanie uprościć tworzenie skryptów pisanych w języku JavaScript. Zaletą jest uproszczona składnia. Wadą jest duża waga plików. Często użycie jQ jest nie uzasadnione, a wręcz szkodliwe dla projektu.
- galeria **LightBox2** skrypt ułatwiający przeglądanie zdjęć w obrębie jednej strony bez konieczności przeładowywania całej strony wraz ze zdjęciem.
- banery **NivoSlider** skrypt oparty o bibliotekę jQuery pozwalający na automatyczne przesuwanie zdjęć z zastosowaniem rozbudowanych animacji.

# *Zadanie 1: Pobierz niezbędne biblioteki*

Odwiedź strony projektów LightBox2<sup>1</sup> oraz NivoSlider<sup>2</sup> (strony serwisu GIT) lub serwis prowadzącego wskazany wcześniej i pobierz plik pakietu Projektu do katalogu **SRC** w przygotowanym katalogu **WWW**. Rozpakuj pliki projektu.

- 1.<https://github.com/lokesh/lightbox2>
- 2. <https://github.com/Codeinwp/Nivo-Slider-jQuery>
- 3. <https://jquery.com/download/>
- 4.<https://leafletjs.com/>
- 5. <https://leafletjs.com/examples/quick-start/>

### *Zadanie 2: Umieść mapę Google na stronie kontakt*

Odwiedź serwis Google Maps i umieść fragment mapy wskazujący na Zespół Szkół Elektrycznych w Gorzowie na własnej stronie (kontaktu).

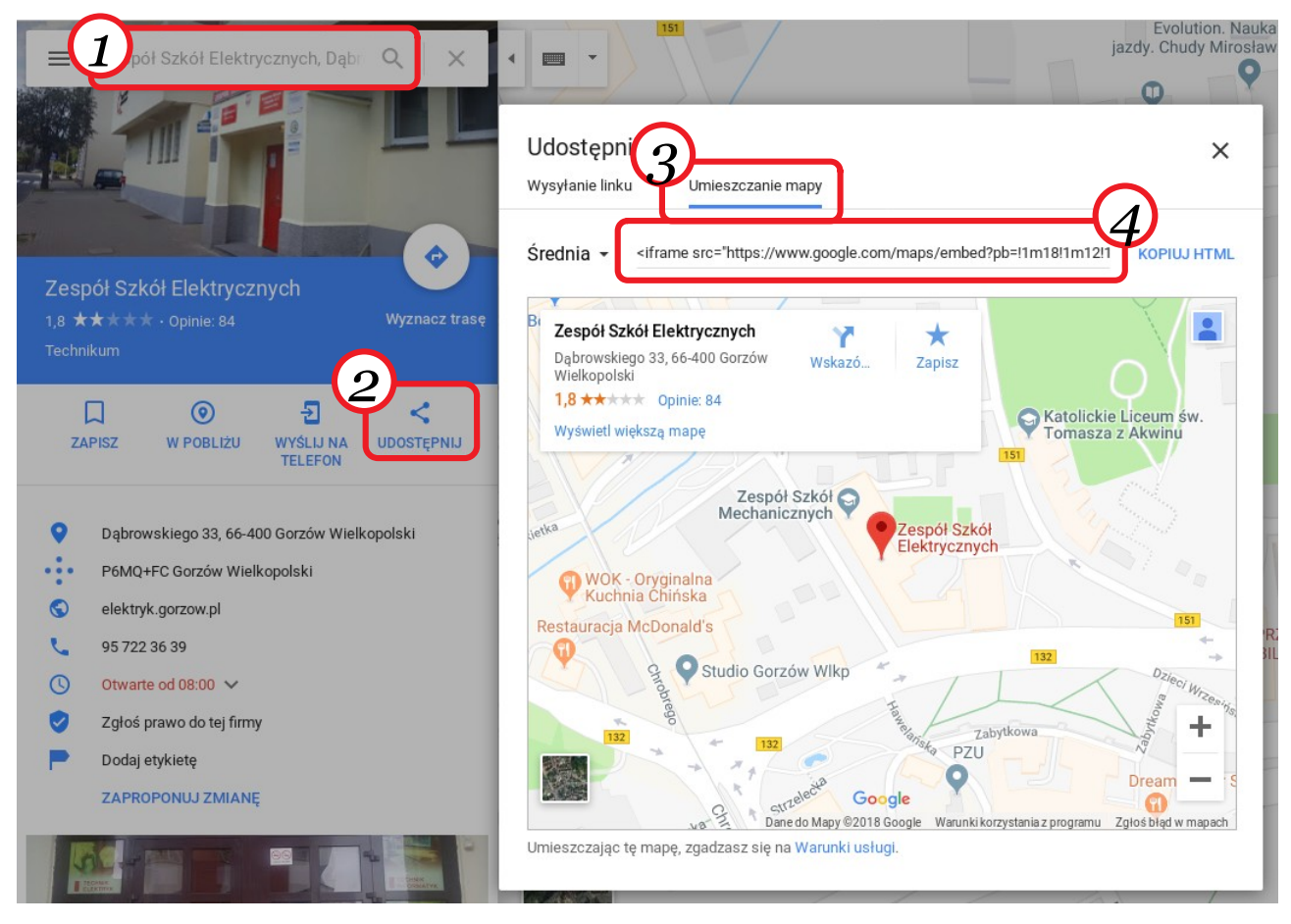

Wejdź na stronę serwisu map Google: **http://maps.google.pl**

- 1. Wyszukaj na mapie przykładowe miejsce, np.: "**Gorzów Wlkp., Zespół Szkół Elektrycznych**", (*alternatywnie Wybierz Punkt na mapie - kliknij prawym przyciskiem myszy i wybierz "Co tu jest?"*)
- 2. Na panelu po lewej stronie znajdź przycisk **Udostępnij**, i go kliknij.
- 3. W nowym obszarze wybierz **Umieść mapę** i skopiuj kod na stronę: z drugiej ramki skopiuj cały kod " <iframe *… >*</iframe> ...
- 4. Wklej skopiowany kod **<IFRAME … >** pomiędzy znaczniki <SECTION> </SECTION>
- 5. Po wklejeniu kodu na własną stronę zmień rozmiar wyświetlanej mapy do układu panoramicznego: szerokość 1024 piksele oraz wysokość 320 pikseli.

#### *Zadanie 3: Umieść mapę OSM na stronie kontakt*

Odwiedź serwis OpenStreetMap i wyszukaj punkt, który chcesz pokazać na własnej stronie. Postępuj zgodnie z poleceniami:

- 1. Wyszukaj przykładowy adres, np.: "**Zespół Szkół Elektrycznych, Gorzów Wlkp.**".
- 2. Z wyników wyszukiwania wybierz najtrafniejszy wynik.

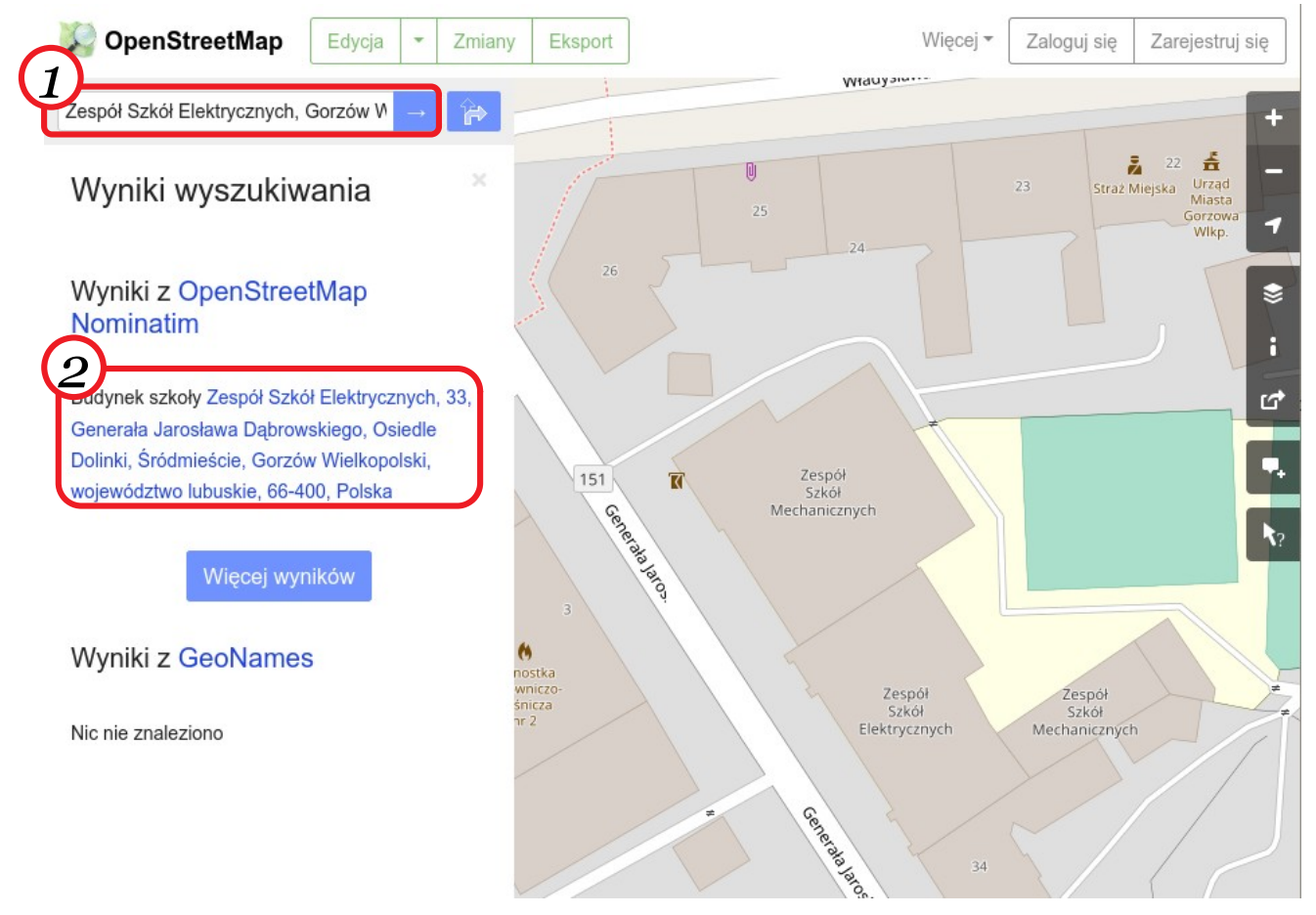

#### 3. Na panelu po prawej stronie znajdź przycisk **Udostępnij**, i go kliknij.

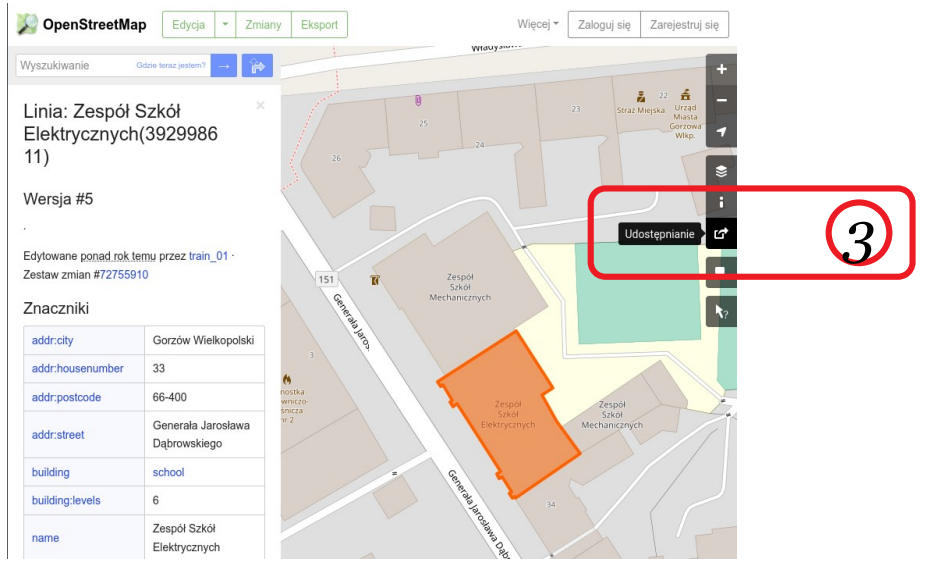

- 4. W nowym obszarze wybierz typ mapy do **Umieszczenia:**
	- a) Prosty odnośnik
	- b) Ramka lokalna z kodem HTML
	- c) Schemat geo URI
	- d) Obraz z mapą
- 5. Skopiuj kod HTML na stronę: z ramki skopiuj cały kod " <iframe … > **</iframe>** " i umieść w dokumencie HTML
- 6. Zapisz lokalizację obiektu w formacie Schemat geo URI potrzebną później do *Zadanie 4*.

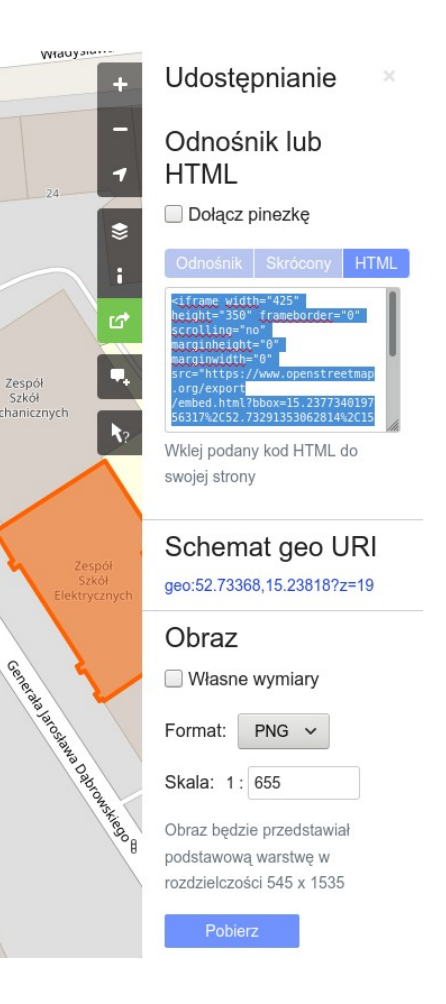

### *Zadanie 4: Umieść mapę OSM na stronie głównej*

Zapisaną lokalizację obiektu z serwisu OpenStreetMap w formacie Schemat geo URI użyj do wykonania poniższego zadania, by umieścić mapę OSM w innym formacie.

- 1. Użyj biblioteki Leaflet JS z poniższej witryny:
	- ◆<https://leafletjs.com/>
	- <https://leafletjs.com/examples/quick-start/>
- 2. Wypakuj pliki związane z obsługą biblioteki do wybranego katalogu, a następnie dostosuj ścieżki załączające pliki biblioteki.
- 3. Umieść kod załączenia biblioteki w nagłówku:

```
<link rel="stylesheet" href="maps/leaflet/leaflet.css" />
<script src="maps/leaflet/leaflet.js"></script>
```
4. Wywołaj bibliotekę z mapą z odpowiednimi parametrami\*:

```
 <script>
     // position we will use later
     var mapDiv = 'do_którego_węzła_dodać_mapę';
     var lat = pozycja_X;
     var lon = pozycja_Y;
     // initialize map
     map = L.map( mapDiv ).setView([lat, lon], 18);
     // set map tiles source
     L.tileLayer(
     'https://tile.openstreetmap.org/{z}/{x}/{y}.png',
     { attribution: 'Map data & copy; <a
href="https://www.openstreetmap.org/">OpenStreetMap</a> contributors',
      maxZoom: 18,
     }).addTo(map);
     // add marker to the map
     marker = L.marker([lat, lon]).addTo(map);
     // add popup to the marker
    marker.bindPopup("\&b>Opis w dymku na mapie\&/b>").openPopup();
   </script>
```
*\*Dokonaj odpowiednich zmian w w/w kodzie w miejscach oznaczonych czerwonym kolorem.*

# *Zadanie 5: Dodatkowe rozszerzające*

1. Umieść mapę z zaznaczeniem obszaru wybranego budynku ZS Elektrycznych zgodnie z podaną instrukcją na witrynie:

<https://leafletjs.com/examples/quick-start/>